## *PROCEDIMIENTO DE PAGO DE MATERIAS DE CURSO DE TEMPORADA*

*Paso 1.- Ingresar con su cuenta de acceso de Estudiante al menú Inscripciones seleccioné la opción Inscripción Materias.* Inscripciones

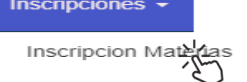

*Para obtener su código de pago presione sobre el botón Obtener CPT.*

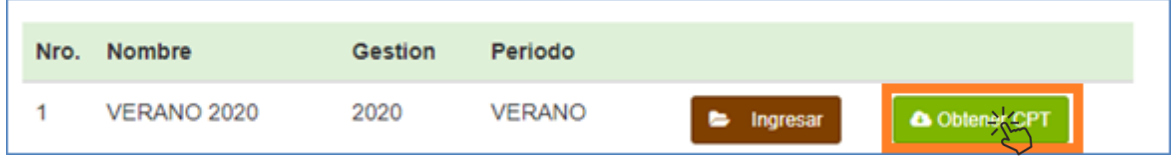

*Paso 2.- Introduzca el Numero de materias a Pagar (Máximo 2 materias) a continuación presionamos sobre el botón de Generar Código CPT.*

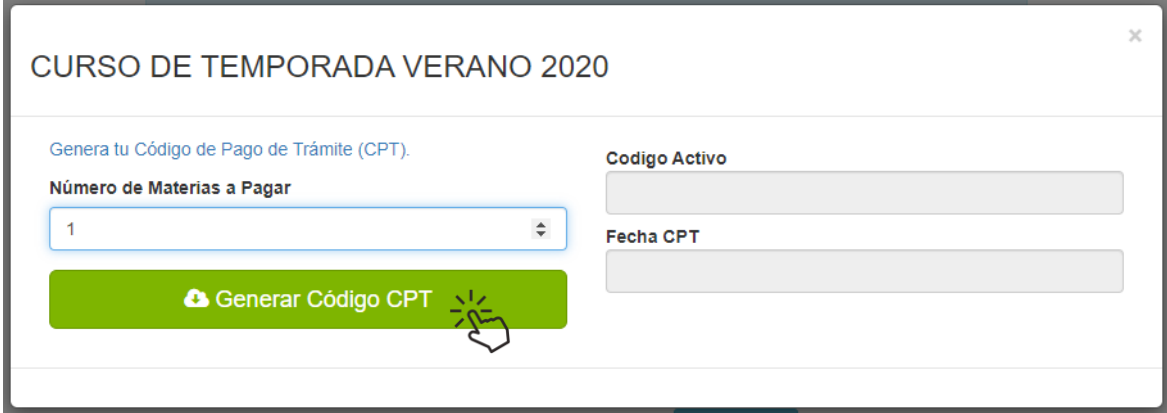

*El sistema le generara un documento pdf donde encontrara la información del código CPT a pagar con el detalle del monto y la cantidad.*

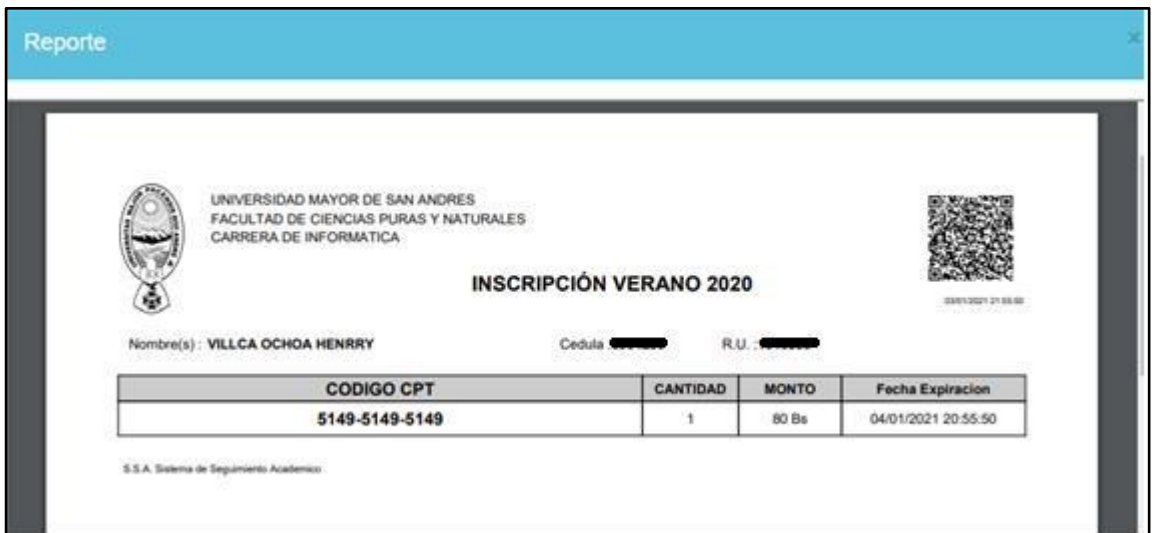

*Paso 3.- El proceso de pago se podrá realizar de manera virtual a través de losservicios de UNINETo UNIMOVIL, o de manera presencial en el BANCO UNION.*

*Link de referencia de pagos CPT del Banco Unión. <https://www.youtube.com/watch?v=fGcRrnLVQx4>*

*Paso 4.- Una vez realizado el depósito, ingrese nuevamente al sistema a la opción Obtener CPT el sistema le desplegara la opción Verificar Pago.*

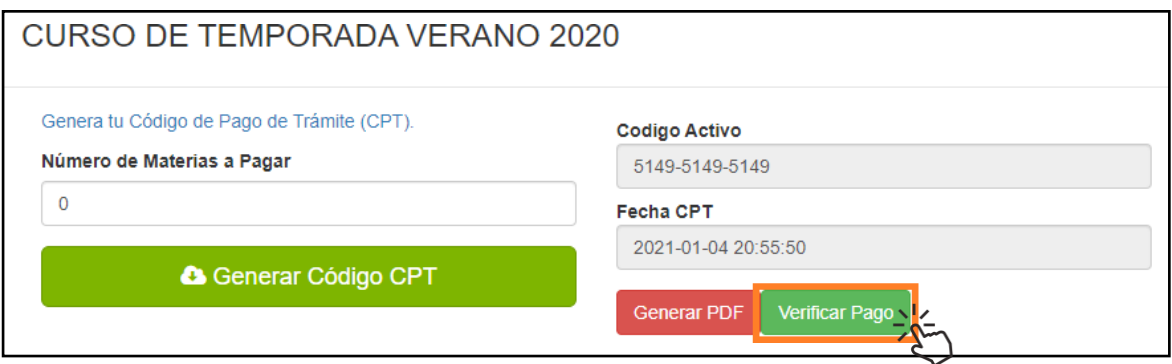

*Valide su pago presionando sobre el botón Verificar Pago, se le habilitara la inscripción de materias de acuerdo al monto que se deposito.*

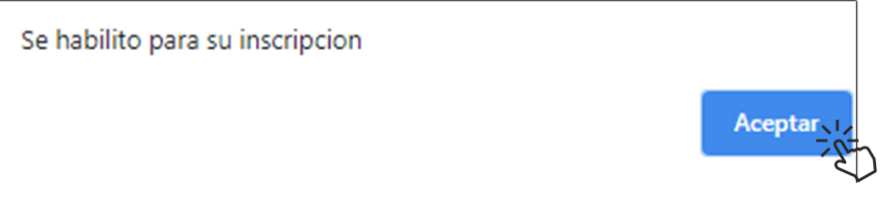

*Paso 5.- Una vez verificado el pago y validado podrá realizar su proceso de inscripción de manera normal.*

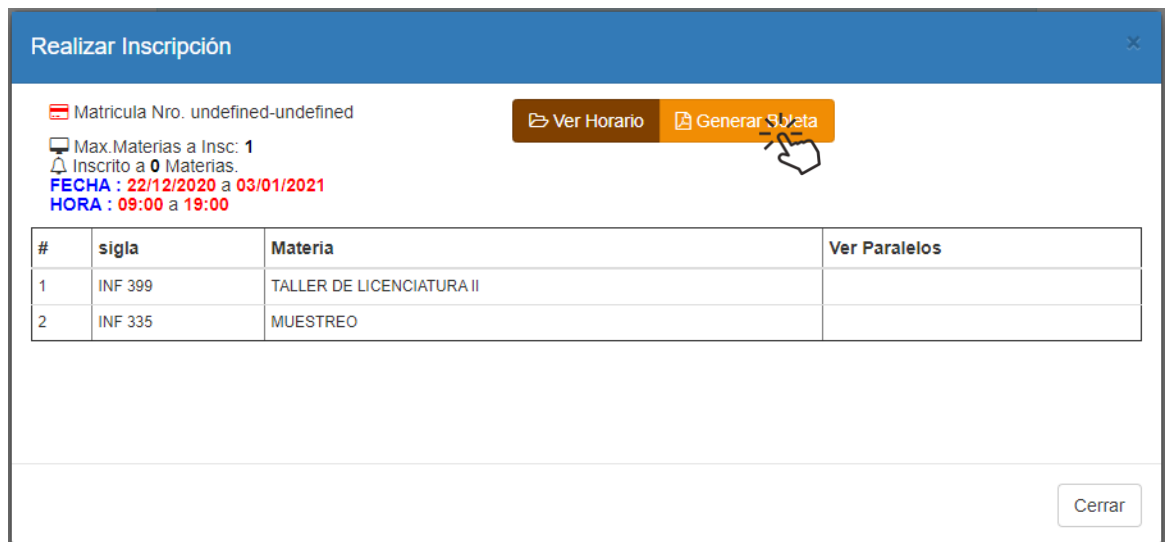